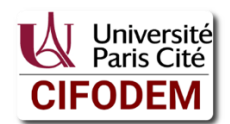

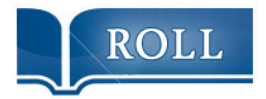

# **Atelier de compréhension de texte prescriptif Cycle 3 Niveau de classe CM2**

# **Utilise un tableur pour créer un tableau de données simple**

# **1. Mise en œuvre de l'atelier**

Se référer au protocole ACT prescriptif cycle 3 et collège.

# 2. **Indications pour l'enseignant**

Ce support d'ACT prescriptif présente un pas à pas pour utiliser un tableur dans le but de créer un tableau de données simple.

Il accompagne l'enseignement de l'organisation de gestion de données qui vise à :

- o prélever des données numériques à partir de supports variés.
- o produire des tableaux, diagrammes et graphiques organisant des données numériques.
- o lire ou construire des représentations de données : tableaux (en deux ou plusieurs colonnes, à double entrée) ;

Il permet également de travailler les compétences liées au TUIC dans la classe :

- o S'approprier un environnement numérique de travail (nommer le matériel, l'allumer, l'éteindre, lancer un logiciel, utiliser les principales touches du clavier).
- o Créer, produire, traiter, exploiter des données (produire un document numérique, utiliser l'outil informatique pour présenter un travail).

Le texte est inspiré de deux documents en ligne adaptés pour l'occasion : <http://ien21-est.ac-dijon.fr/spip.php?article329> <https://www.maths-et-tiques.fr/index.php/maths-et-numerique-clg/3-tableur> Il serait préférable de le présenter en couleur.

Pour le comprendre, les élèves doivent lire le texte et le mettre relation avec les différentes captures d'écran.

Quelques prérequis restent indispensables avant de le proposer en classe. En effet, il est indispensable que les élèves aient appris au préalable à utiliser une souris, à lancer un logiciel et à utiliser un traitement de texte.

Les principales difficultés du texte demeurent lexicales. De nombreux mots sont liés au TUIC : « logiciel », « traitement de texte », « fenêtre », « curseur de souris », « traitement de texte », « double-cliquer ».

Certains termes sont définis grâce à une capture d'écran légendée : « feuille de calcul », « onglets », « cellule », « barre d'outils » et « barre de menu ».

Par ailleurs, la distinction entre ligne et colonne reste encore confuse chez certains élèves et la façon de coder une cellule (B2 dans le cas présent) pourra être source d'incompréhension.

#### **Principaux points que l'on peut faire apparaître pendant les échanges et la vérification.**

*Les éléments qui suivent ne constituent en rien des objectifs à atteindre de façon exhaustive ; ils peuvent aider l'enseignant à développer l'aptitude au questionnement chez les élèves.*

#### o **L'utilité du document**

Le document permet de créer un tableau de données à l'aide d'un logiciel tableur pour pouvoir ensuite construire des diagrammes et graphiques.

#### o **L'organisation du document**

On distingue une introduction en italique suivie de consignes, illustrées pour certaines par des captures d'écran.

Du vocabulaire lié au tableur est défini à l'aide d'une capture d'écran légendée.

#### o **Les étapes de réalisation**

Ces étapes ne sont pas numérotées. Il est demandé :

- de démarrer le logiciel.
- d'observer les lignes te les colonnes,
- d'écrire dans une cellule,
- de modifier le texte ou les nombres saisis en gras ou en couleur,
- d'ajouter éventuellement des bordures,
- de centrer, aligner à gauche ou à droite un contenu.

#### **Les questions possibles abordées par les lecteurs ou à repérer avec eux**.

La distinction entre les consignes obligatoires pour réaliser le tableau et celles qui restent facultatives et qui relèvent de la mise en forme.

La raison pour laquelle le tableur est le logiciel le plus approprié.

# **3. Prolongements éventuels**

- Construire à la suite de l'ACT un tableau à l'aide d'un tableur. Il est possible de le proposer dans un grand nombre de situations d'enseignement et de domaines disciplinaires (mathématiques, géographie par exemple).
- Expliquer à des camarades qui n'ont pas participé à l'ACT comment construire un tableau.
- Participer à un ACT sur un autre support pour apprendre à insérer un diagramme. (Voir le prolongement possible en annexe).

# **Utilise un tableur pour créer un tableau de données simple**

*Tu peux créer des tableaux de données avec un logiciel de traitement de texte. Cependant, le tableur est le logiciel le plus approprié pour faire cela. Il te permet, par exemple, une fois les données saisies, de construire des diagrammes et d'autres graphiques.*

Démarre le tableur d'OpenOffice ou LibreOffice. La fenêtre figurant ci-dessous apparait.

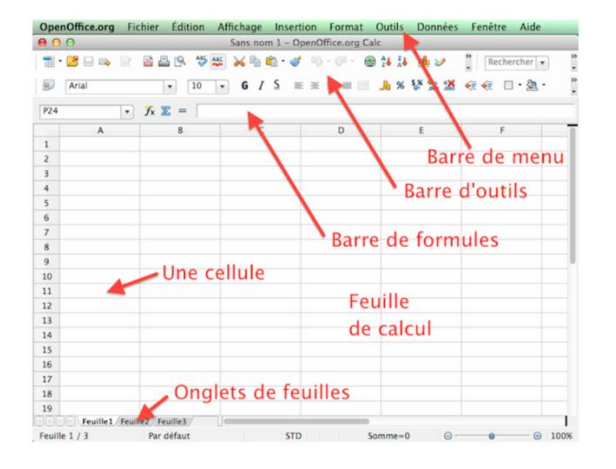

Observe les lignes et les colonnes qui sont repérées par des nombres et des lettres

Dans l'exemple suivant, la cellule sélectionnée (on a cliqué dedans) est la cellule B2.

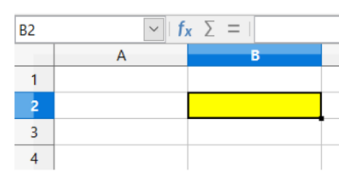

Pour écrire dans une cellule, double-clique dedans. Le curseur de la souris se place dans la cellule. Saisis du texte ou des nombres.

Pour modifier l'apparence du texte ou des nombres, sers-toi des mêmes outils que ceux d'un traitement de texte.

Par exemple :

Pour mettre en gras, clique sur la cellule, puis sur le bouton : G

Pour que le texte apparaisse en couleur, clique sur la cellule, puis sur le bouton :  $\mathbb A$ 

Si tu souhaites ajouter des bordures aux cellules, sélectionne les cellules puis clique sur l'outil bordures.

Choisis ensuite le type de bordure désiré, le plus souvent :

Enfin, tu peux centrer le contenu des cellules, l'aligner à gauche ou à droite en sélectionnant les cellules puis en utilisant ces boutons :

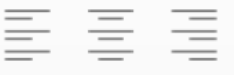

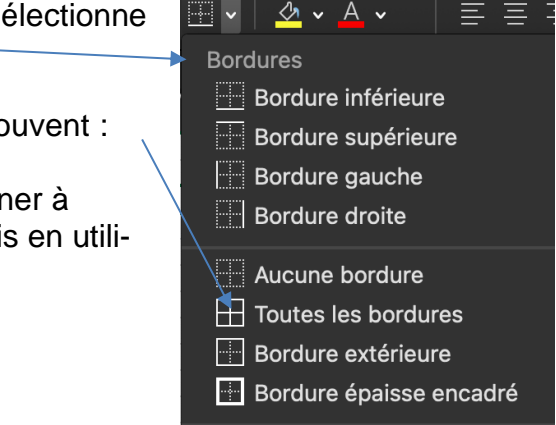

# **Utilise un tableur pour insérer un diagramme**

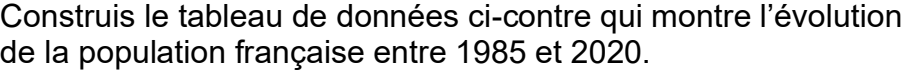

Sélectionne le tableau.

Clique dans le menu sur "Insertion" puis "Diagramme". L'assistant de création de diagramme apparaît. Choisis le type de diagramme souhaité (barres, lignes, camembert...) puis clique sur "suivant".

Clique sur « Ajouter un élément graphique ». Complète (ou pas) titres et légendes. Clique sur "Terminer" et le graphique apparaît.

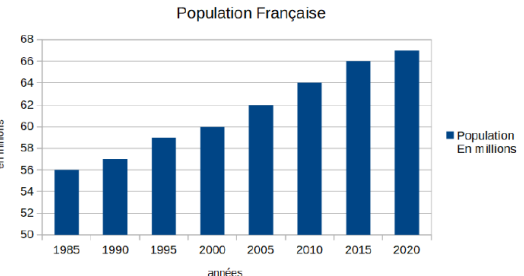

 $\mathbf{A}$ 

Pour modifier les couleurs du graphique et les autres caractéristiques, souviens-toi que "le clic droit est votre ami".

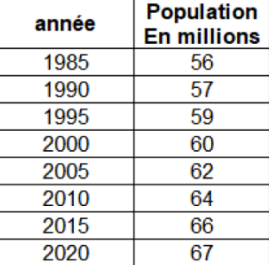

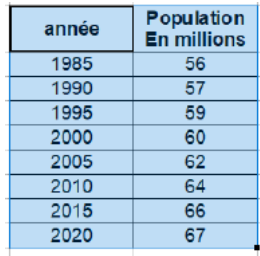

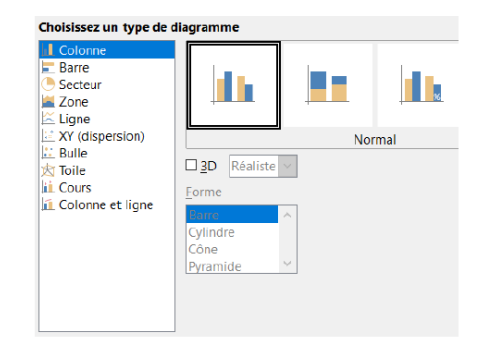

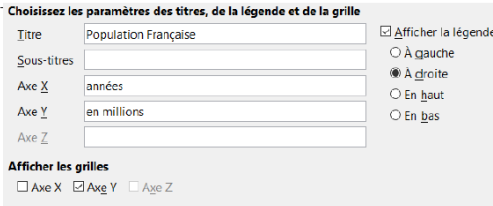